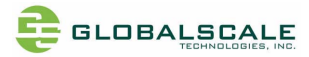

# **GTI-RW612 Matter/ Thread Gateway-Quick Start Guide**

Rev 1.0- Mar 03, 2024

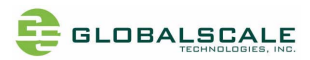

### **Revision history**

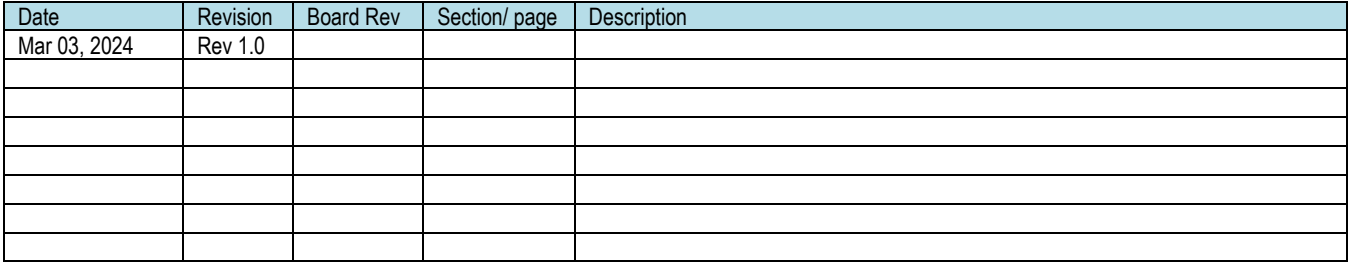

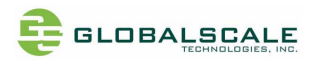

### **Table of Contents**

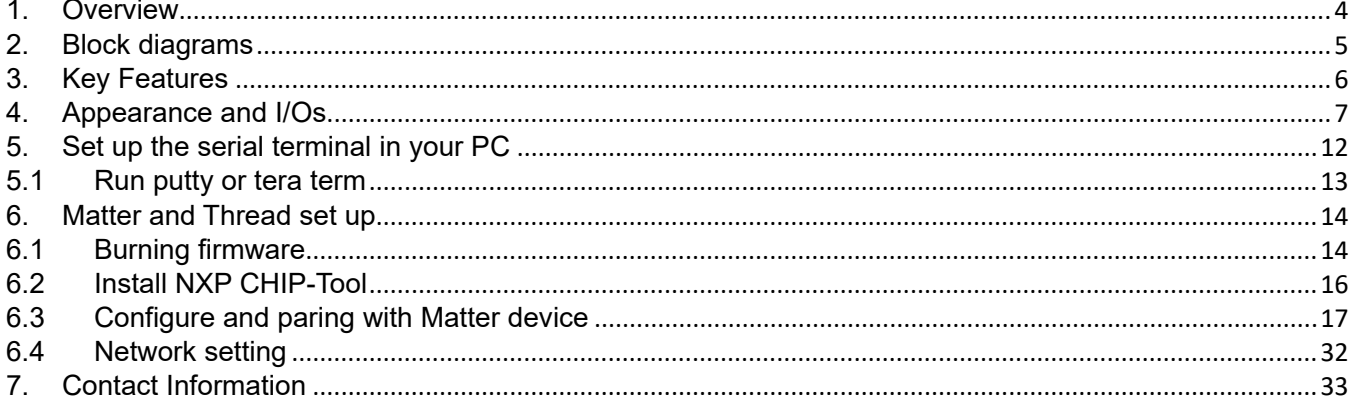

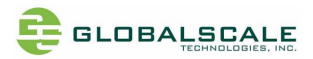

### <span id="page-3-0"></span>1. Overview

This document describes how to get start with the GTI-RW612 matter/ thread gateway and control your appliances or gadgets that comply with the Matter or Thread protocols.

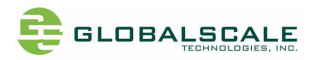

## <span id="page-4-0"></span>2. Block diagrams

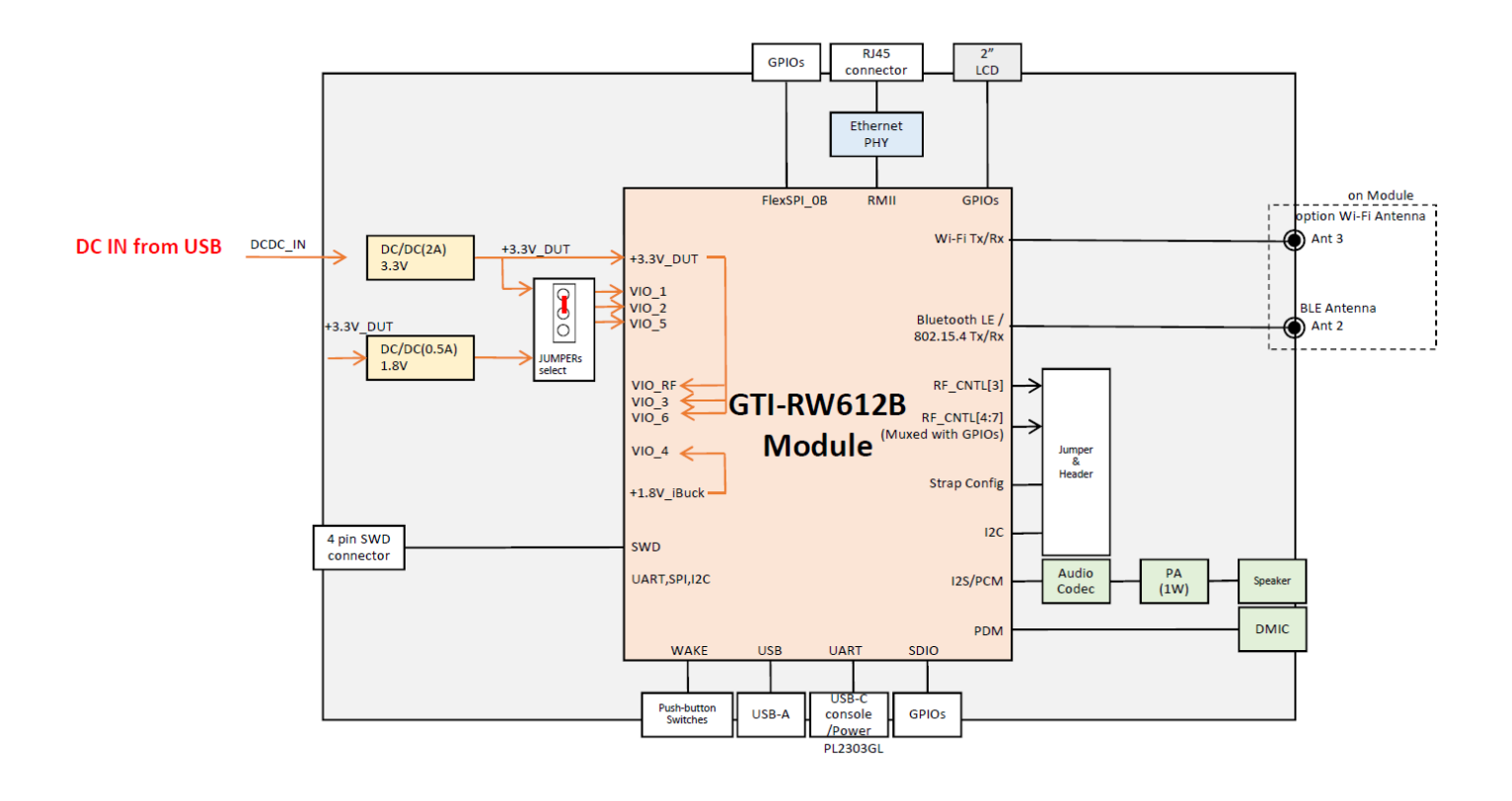

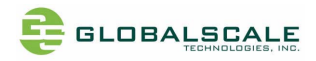

# <span id="page-5-0"></span>3. Key Features

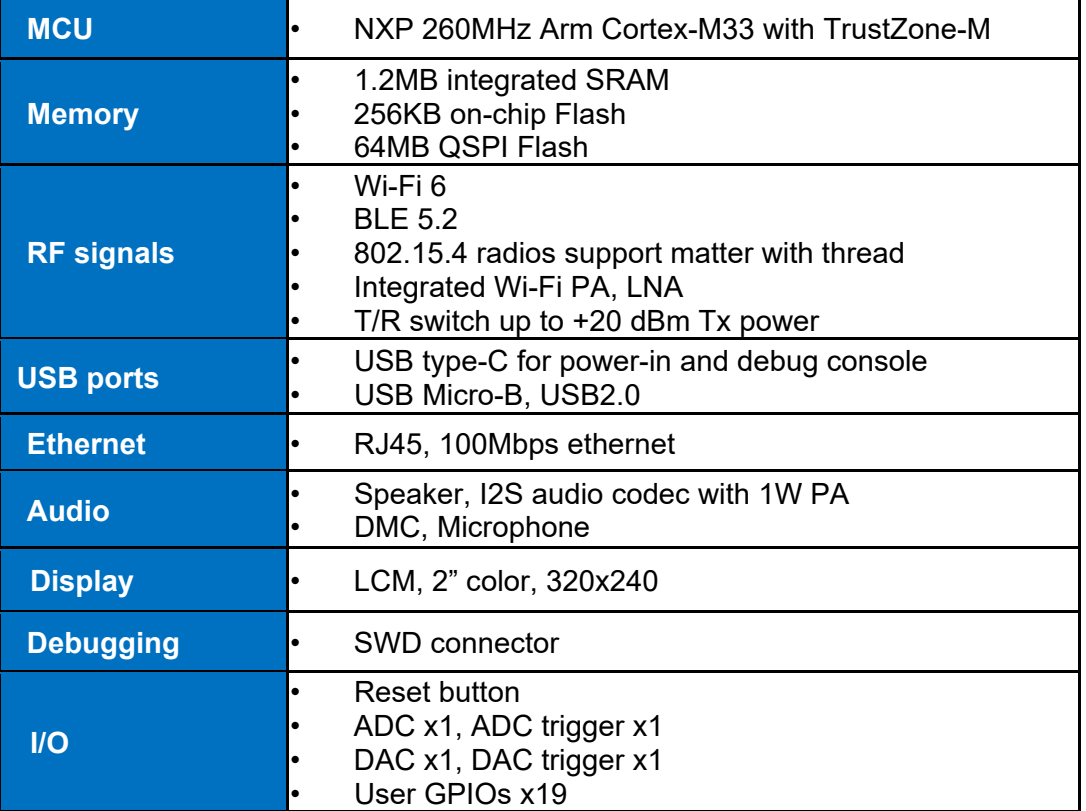

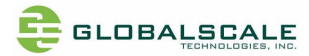

## <span id="page-6-0"></span>4. Appearance and I/Os

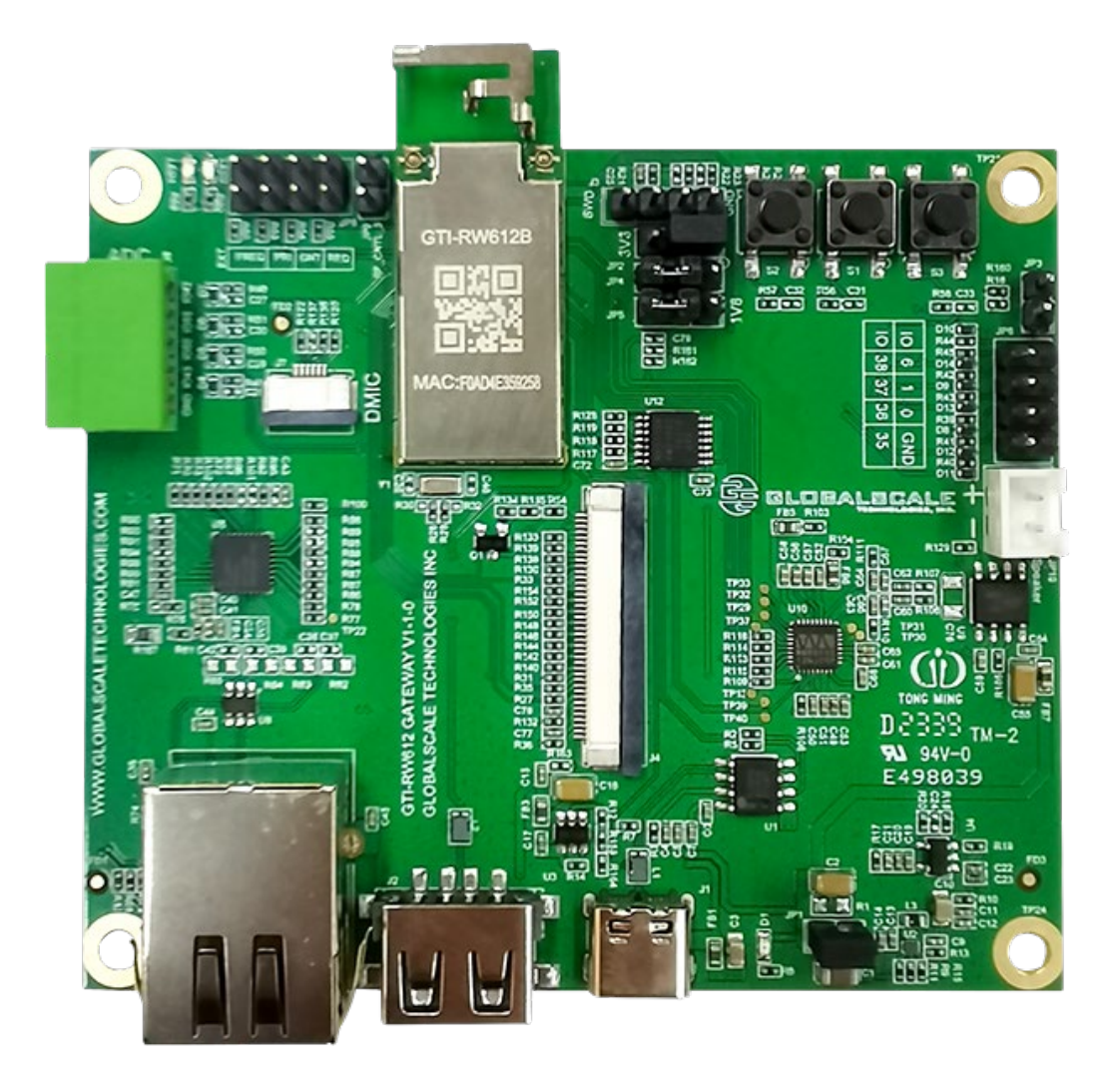

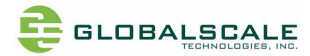

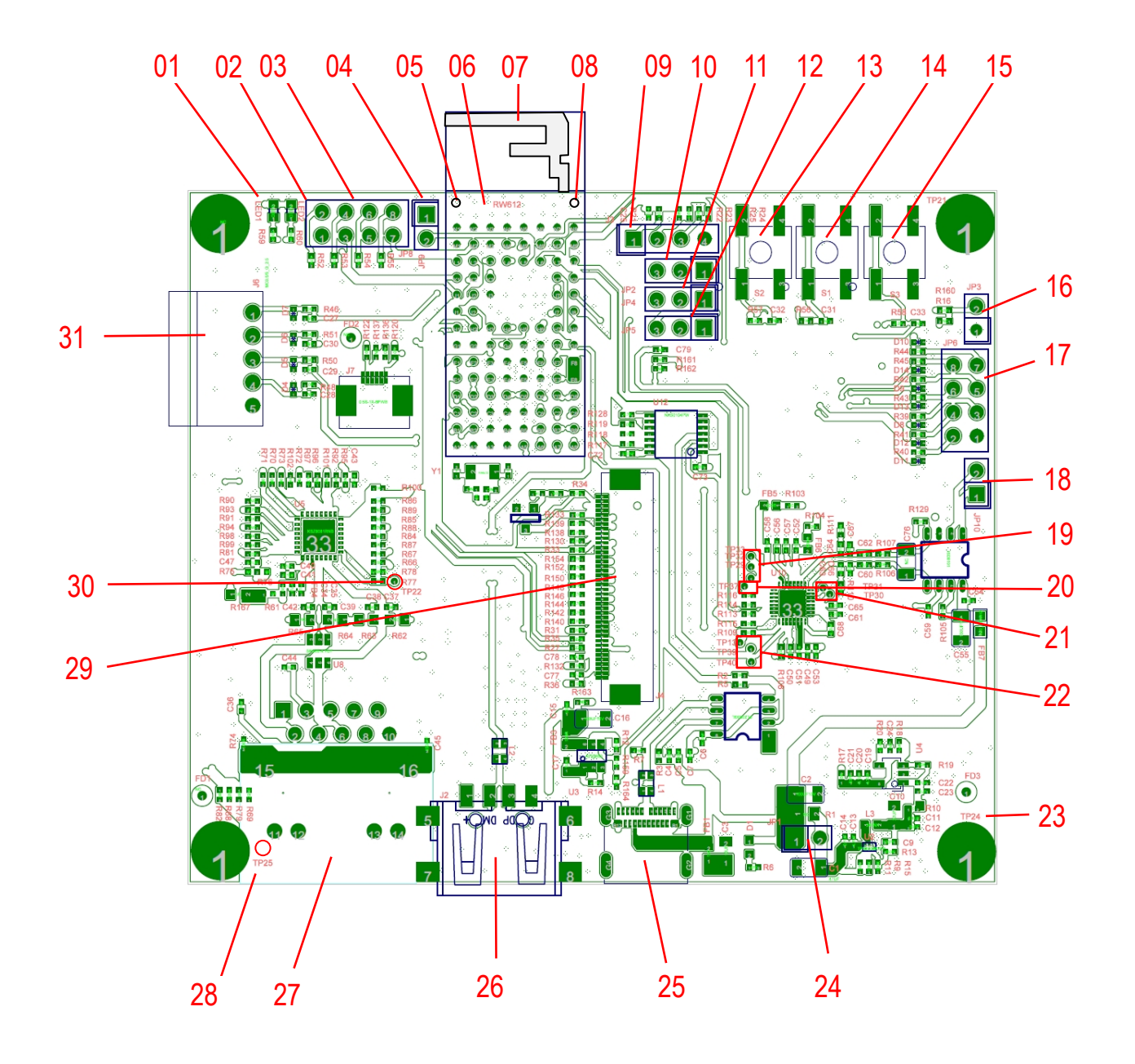

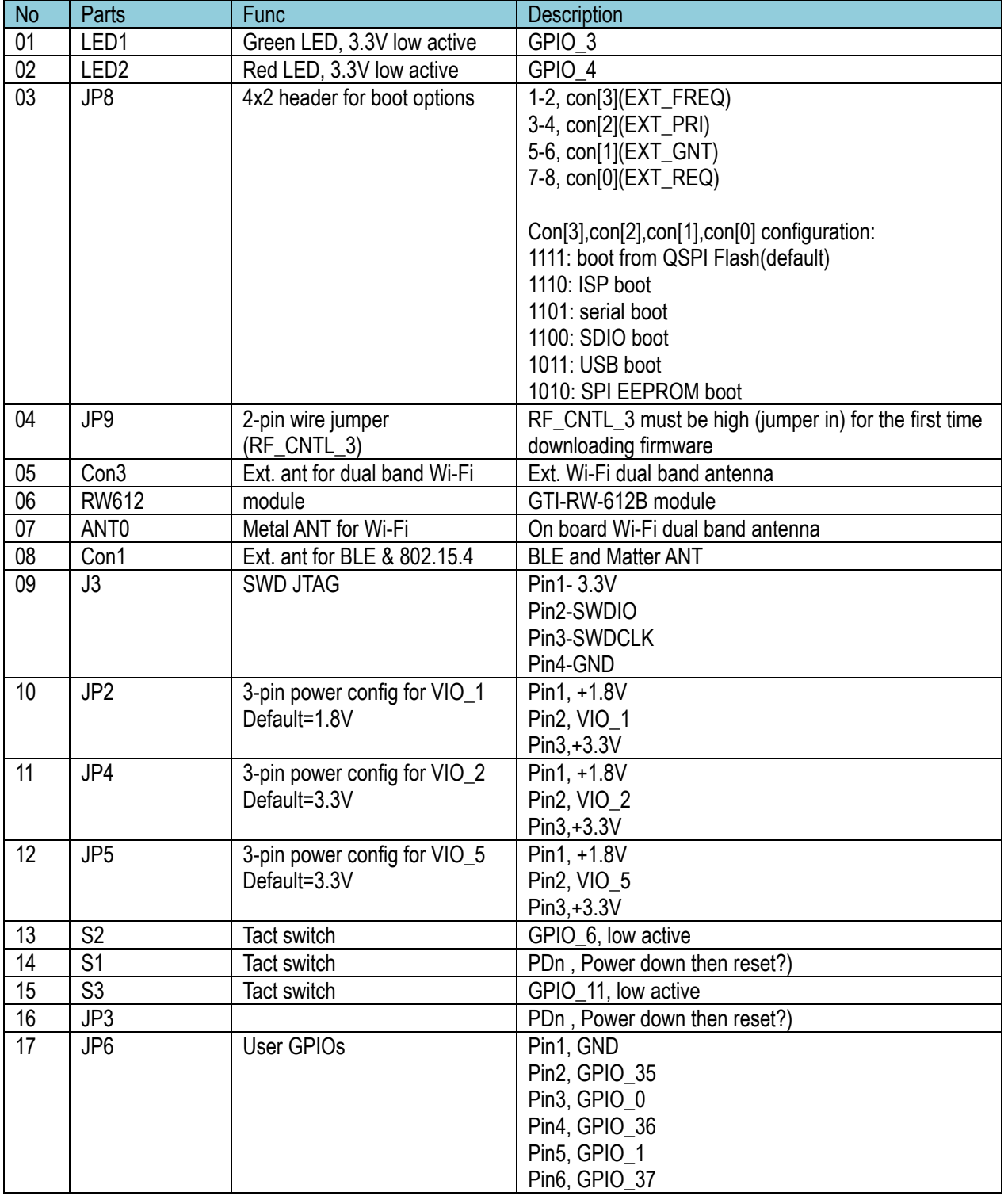

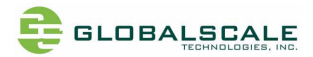

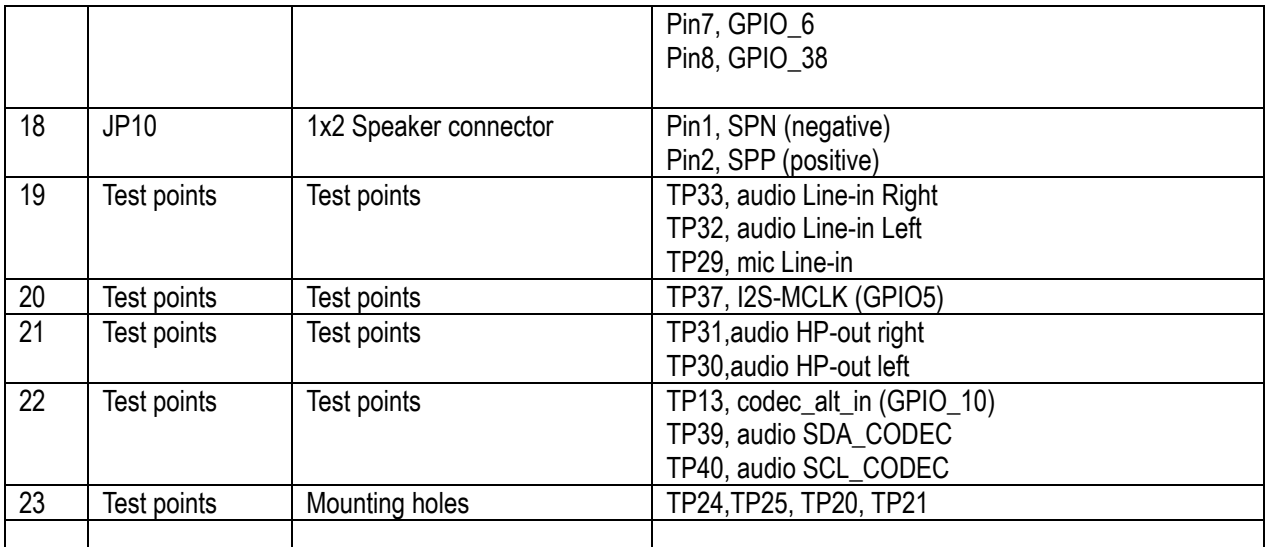

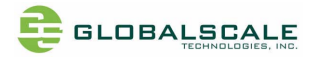

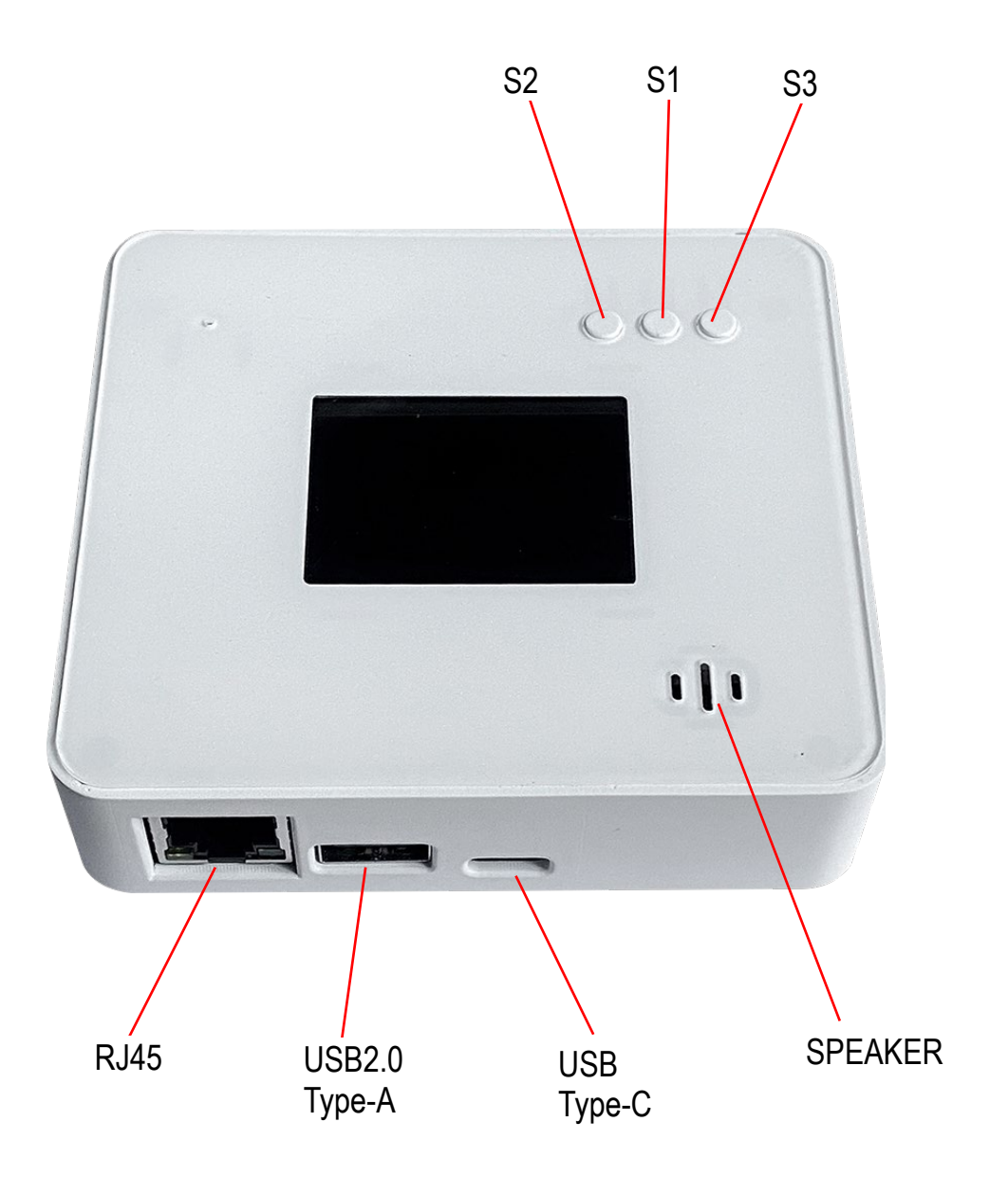

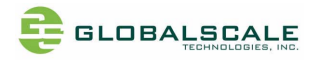

### <span id="page-11-0"></span>5. Set up the serial terminal in your PC

- 1. Download and install PL2303 USB to UART driver.
- 2. Open "device manager" on your PC then you will find new devices as the following pictures:

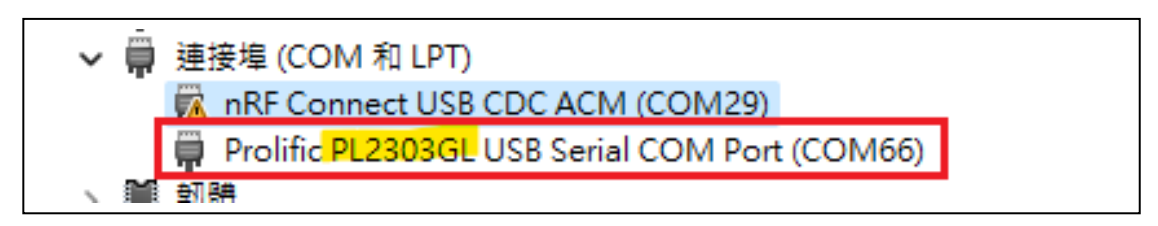

Note: The COM port number like COM66 here, will change due to different PC

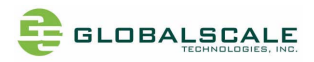

## <span id="page-12-0"></span>5.1 Run putty or tera term

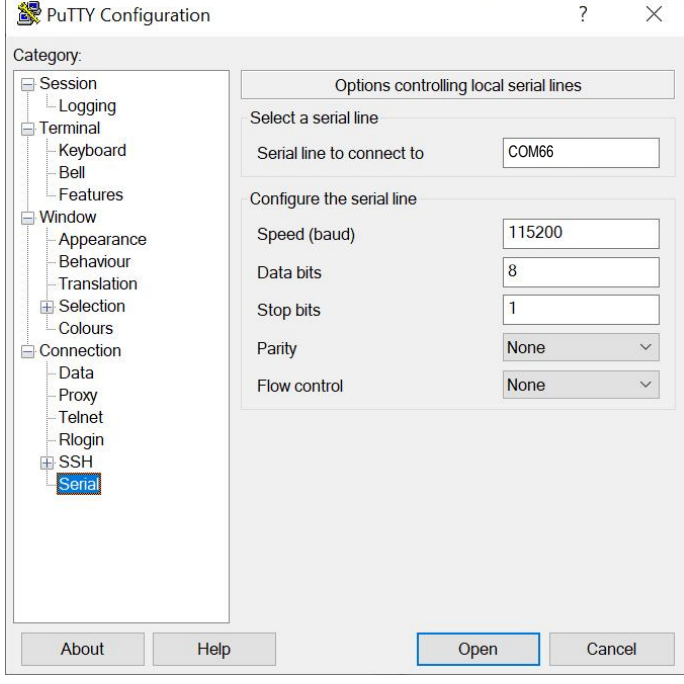

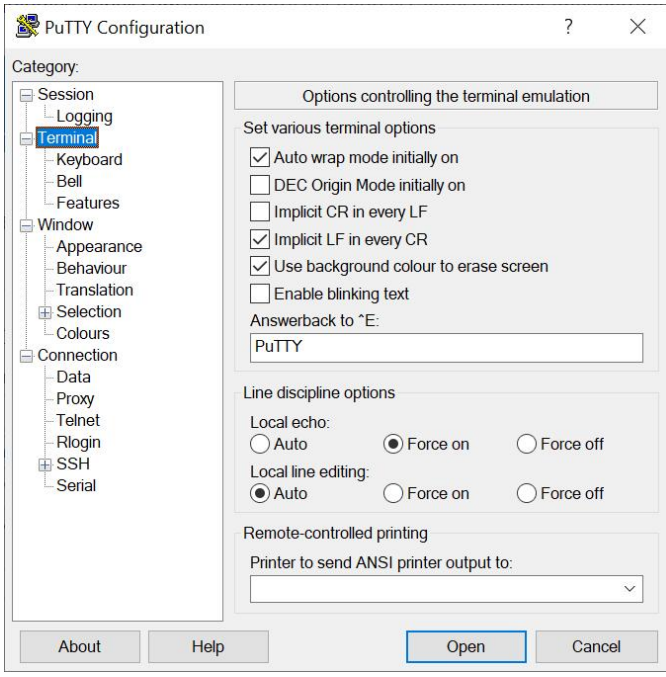

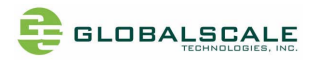

<span id="page-13-0"></span>6. Matter and Thread set up

#### <span id="page-13-1"></span>6.1 Burning firmware

- 1. Download [J-Link](https://drive.google.com/file/d/1FjhRD-MaLsYODYLH0_HmRqBawogSC45d/view?usp=drive_link) and [NXP RW612 patch,](https://drive.google.com/file/d/1oMjmOk3BBxLJFDQbA8oFKtlAcJBfdy4K/view?usp=drive_link) then install J-Link,
	- a. select "Update existing installation" so J-Link will be installed to the directory, C:\Program Files\SEGGER\JLink

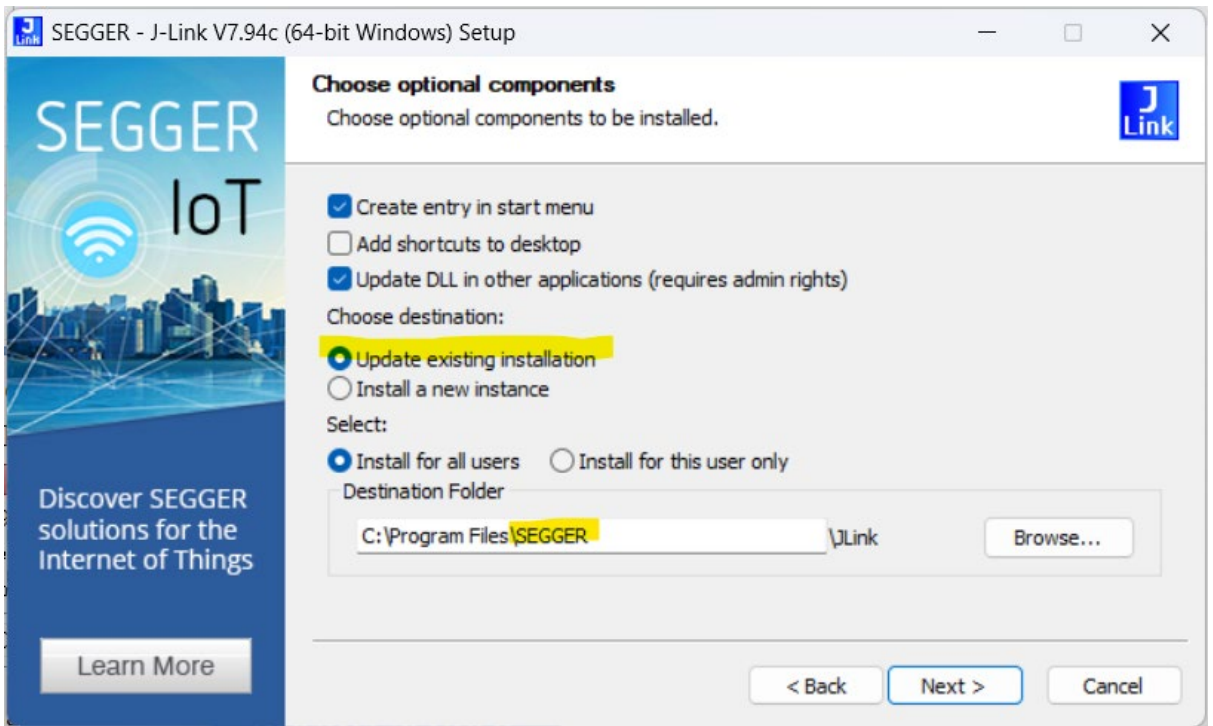

- 2. Unzip iar\_segger\_support\_patch\_rw610.prc\_v1.zip,
	- a. Find JLink.zip in the directory then unzip it.
	- b. Follow readme.txt, copy the whole directory of *Devices* and the file "JLinkDevices.xml " to C:\Program Files\SEGGER\JLink.
- 3. Download ["RW612 OpenThread Border Router firmware"](https://drive.google.com/file/d/1IlxXuahGnVortjubALaB5JqbKUolcaPV/view?usp=drive_link) (For A2 chip) then unzip it, the destination directory cannot have a space character
- 4. Connect J-Link to the interface board

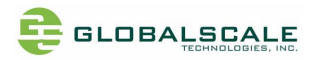

- a. Connect the cable to J3 of RW612 gateway board, use only pin2,3,4 leave pin1 open
- b. Connect the Type-C USB cable for the power supply, this Type-C USB port works as the UART console too.

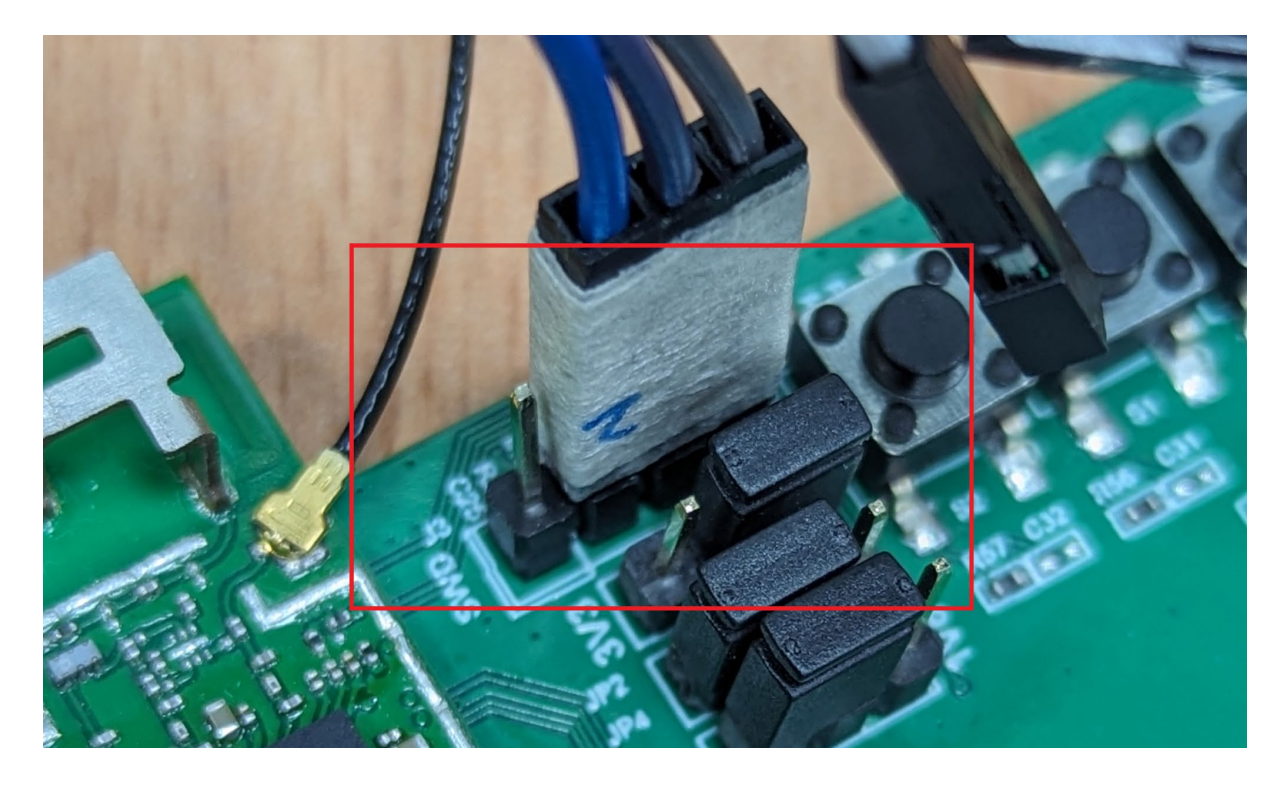

- 5. unzip "matter\_otbr\_a2\_gti.zip"
	- a. Run "matter\_otbr\_a2\_gti.bat
	- b. There will be a status bar showing the progress, once done without error means the firmware burning is OK.
	- c. Press the RESET button or recycle the USB cable to start the system with the new firmware.
- 6. If the prompt ">" shows on the console when pressing the "Enter" key, then the system is up and running.

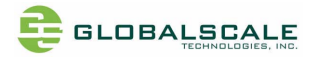

#### <span id="page-15-0"></span>6.2 Install NXP CHIP-Tool

- 1. For Matter connection, please go to Google Play, search for "Google Home app" and install it.
- 2. Your Android phone must have Android 8~13 (13 is preferable), download then install [app](https://drive.google.com/file/d/1WkZQQh3Ds-PEGD-yefnEglcKcWNYSQIE/view?usp=drive_link)[chip-tool-v1.20.16-Rev0-release-ab2ep4-1.apk](https://drive.google.com/file/d/1WkZQQh3Ds-PEGD-yefnEglcKcWNYSQIE/view?usp=drive_link) ,
- 3. The "NXP Chip-Tool " is owned by NXP. To use it, please obtain NXP's authorization first
- 4. You will see the CHIP Tool icon on your Android phone App list after installation.

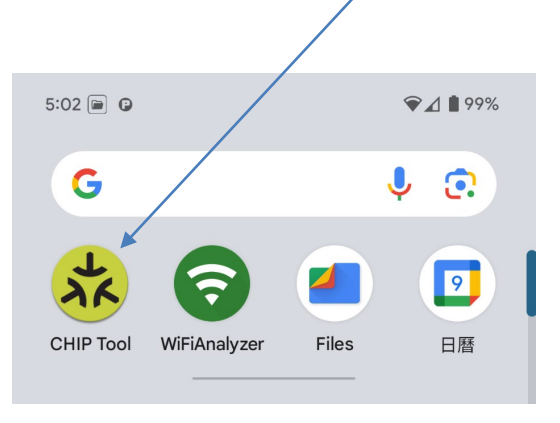

- 5. Go to setup-> Google -> Device and Share, you should see "Matter Device"
- 6. To set app permissions, long press on the Chip Tool icon, select "Application Information", then select "Permissions" to allow all permissions. Newer phones will have the "Neighbor Devices" option, which also needs to be allowed
- 7. Please turn on the BLE for the matter paring.

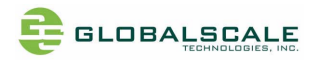

#### <span id="page-16-0"></span>6.3 Configure and paring with Matter device

- 1. Use a Type-C USB cable to connect RW612 and PC
- 2. Run putty or Teraterm, open USB UART console (115200 8N1, no flow ctrl)
- 3. Enter commands as below in red.

```
> matterfactoryreset <-- for new pairing or re-pairing
Done
> > >> wifi connect TPC-RD rd3tpctw <--SSID:TPC-RD, wifi password:rd3tpctw
Done
                               <-- It takes around 15s for RW612 connects to Wi-Fi AP
> ble adv stop
Stopping BLE advertising
Done
> otcli dataset init new
Done
> Done
> otcli dataset
Active Timestamp: 1
Channel: 17
Channel Mask: 0x07fff800
Ext PAN ID: e90abe8989a63e7c
Mesh Local Prefix: fdf8:6ce5:9098:8257::/64
Network Key: bed254d8b254a17f12a8b7b9fda67949
Network Name: OpenThread-881f
PAN ID: 0x881f
PSKc: 0d2767972cfed06734789ff974401afe
Security Policy: 672 onrc 0
Done
> Done
> otcli dataset channel 15
Done
> Done
> otcli dataset commit active
Done
> Done
> otcli ifconfig up
Done
> Done
> otcli thread start <-- wait for 5~10s after execution
Done
> Done
> otcli state <-- if the response is not "leader", run otcli state again
detached
Done
> Done
> otcli state
```
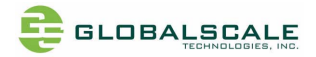

```
leader <-- the response is "leader", execute next command
Done
> Done
> otcli dataset active
Active Timestamp: 1
Channel: 15
Channel Mask: 0x07fff800
Ext PAN ID: e90abe8989a63e7c
Mesh Local Prefix: fdf8:6ce5:9098:8257::/64
Network Key: bed254d8b254a17f12a8b7b9fda67949
Network Name: OpenThread-881f
PAN ID: 0x881f
PSKc: 0d2767972cfed06734789ff974401afe <-- this string will be needed in the App
Security Policy: 672 onrc 0
Done
> Done
>
# If the OTBR has been set but has not been paired with the phone, after some time, the OTBR will close the pairing status,
If you want to restart it, you can execute 'matercommissioning on' or reset it.
>
> mattercommissioning on
> Done
>
```
- 4. After setting the OTBR, connect your phone with NXP Chip Tool to the Wi-Fi SSID in the above command
- 5. Prepare QR Code stickers for the Matter device, you will see the NanoLeaf stickers in the packaging box or printed on the bottom of the light bulb

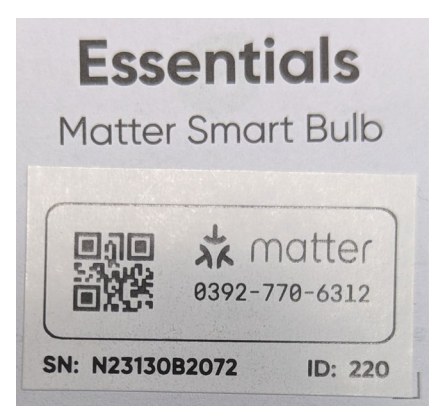

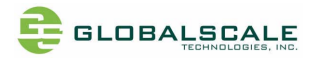

6. run Chip-Tool, select "+ Pair New Device".

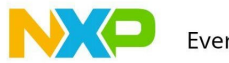

Everything Connected

## **My Home**

You don't have any devices Please click on the button below to pair new device

Pair New Device

#### 7. select "Thread Device"

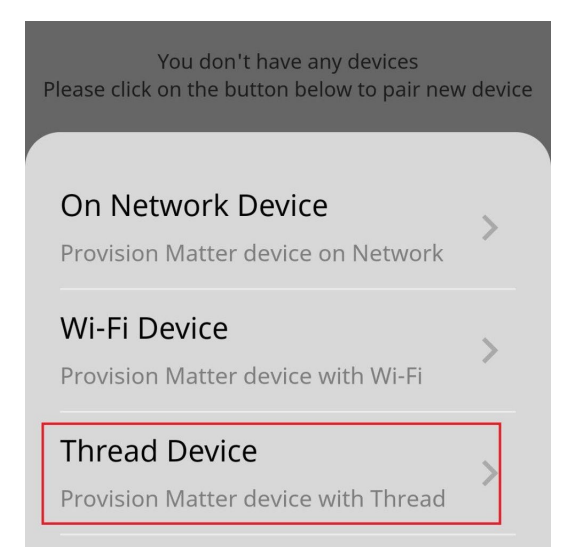

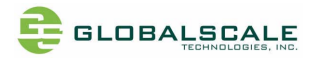

8. Scan the QR code on the matter device

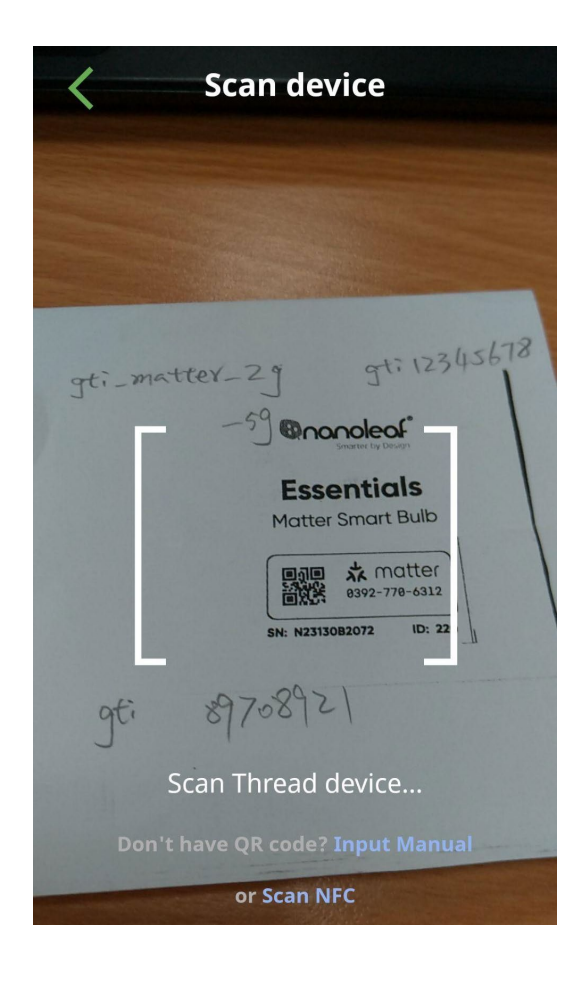

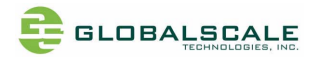

9. Select OTBR. If you cannot find it, please press "Discover" to search again. If not, please confirm if your Wi-Fi is connected to the correct Wi-Fi router When making a selection, it is also necessary to confirm whether the OTBR name matches the one just set

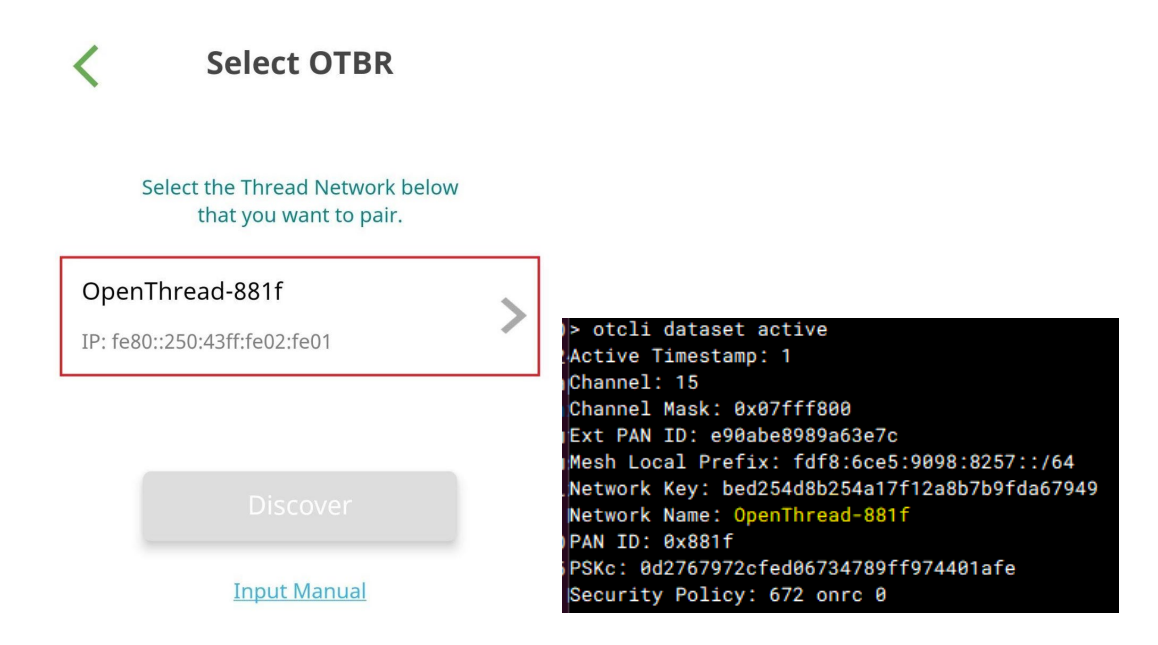

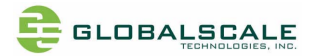

10. After selecting OTBR, it will be required to enter Passphrase/PSK-C. Please select PSK-C and enter the PSK-C of OTBR

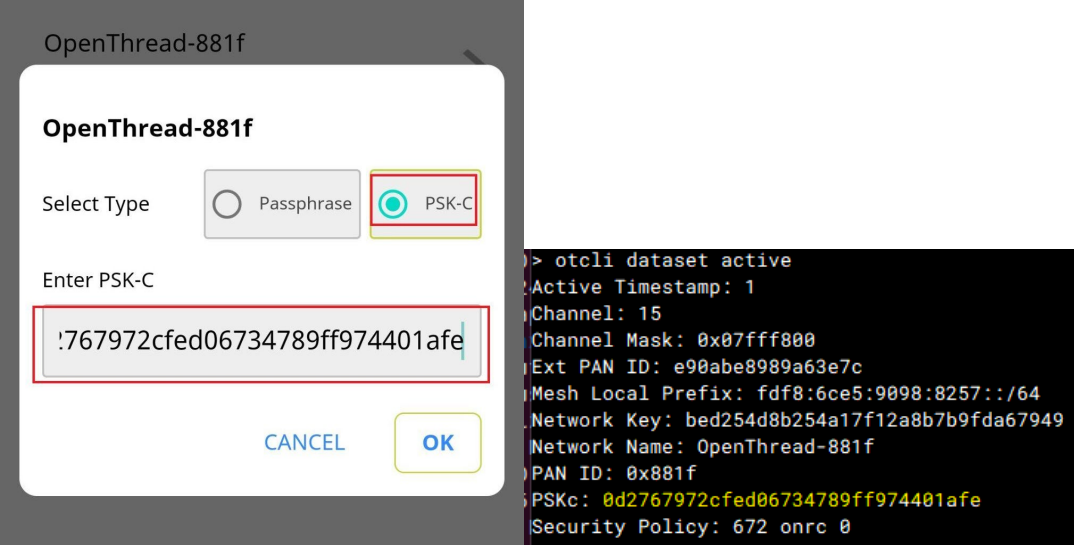

PSK-C is relatively long, please input carefully.

Note: You can use communication software to send PSK-C to your phone for copying and pasting, or find a website with Text to QRcode to copy and paste PSK-C, convert it into QR code, and then scan your phone to obtain the PSK-C text and copy and paste it into the PSK-C input box below,

<https://www.qr-code-generator.com/solutions/text-qr-code/>

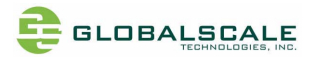

11. After filling in PSK-C and pressing OK, the APP will start obtaining the operational dataset of OTBR through the network

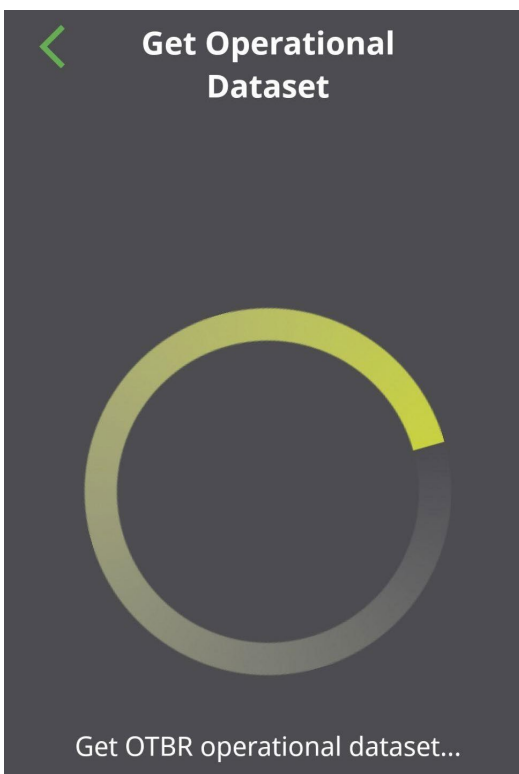

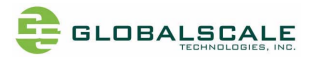

12. If there are no issues, the OTBR dataset will be displayed. Please confirm that the data is correct and do not press "NEXT" for now

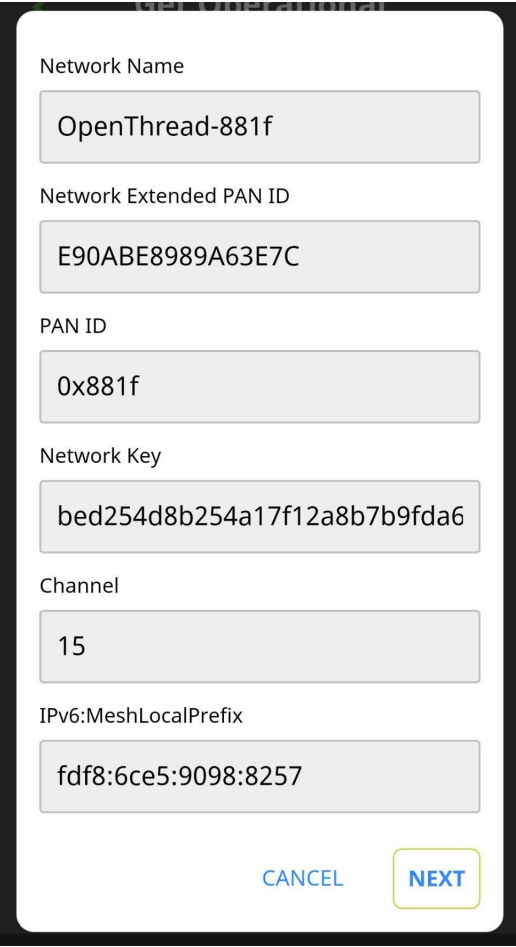

13. Power on the Nanoleaf bulb and put it into pairing mode Turn off and on the power quickly 5 times, the light bulb will flash red a few times, indicating resetting the light bulb and entering pairing mode

Note: The Nanoleaf bulb uses 220V/AC,

There is a 220V to 110V voltage converter shipped with the package, you can use it for the 110V/AC power

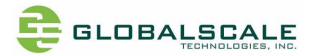

14. Press "Next" in step 13, and the APP will start pairing the Matter device. The pairing time is a bit long, taking 2-3 minutes. If it still cannot be paired, you can go back to step 9 and pair again

Note: Just in case the RW612 OTBR halted while pairing, please check to see if the Console still has a response. If there is no response, please restart the OTBR and perform a "materfactoryreset" to start over

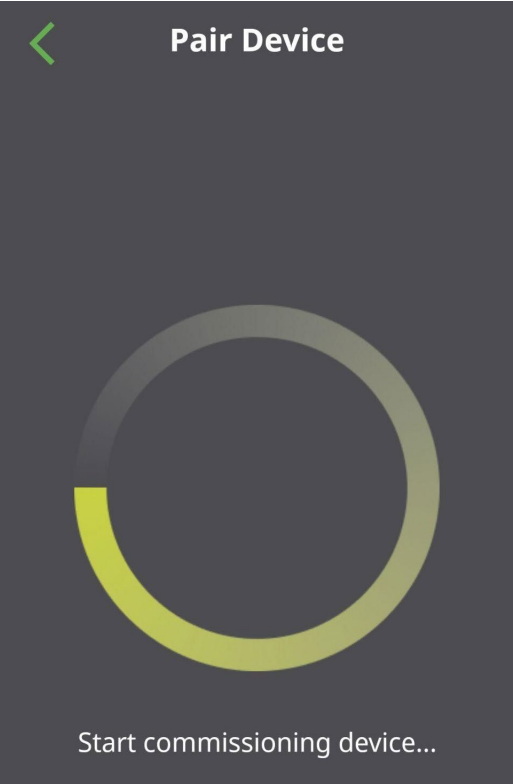

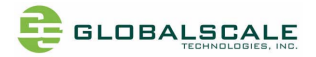

15. After successful pairing, the app will ask for the device name and device type Please enter "Lighting"

#### **Device Name**

Enter your device name below.

Device Name

office light

Device Type

Lighting

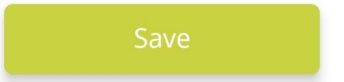

16. After pressing "Save", you can see the icon of the light bulb on the main screen of the APP

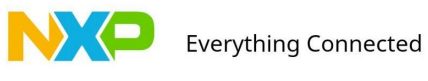

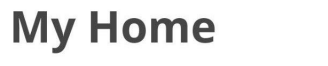

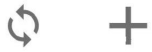

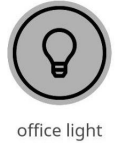

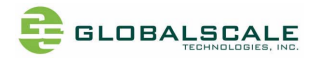

17. Quickly tap twice on the light bulb icon will toggle the status of the light bulb

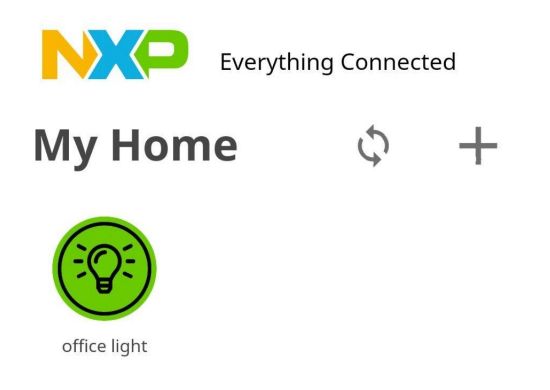

18. Tap the icon once will display how many EndPoints the device has

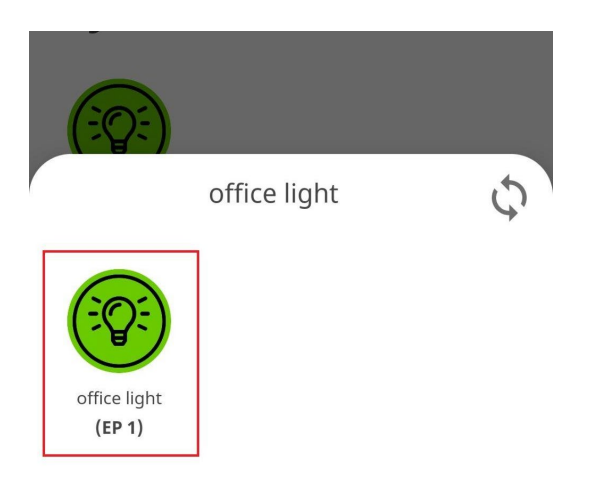

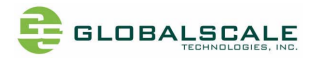

19. Tap on EndPoint (EP1) again to enter the light bulb switch screen

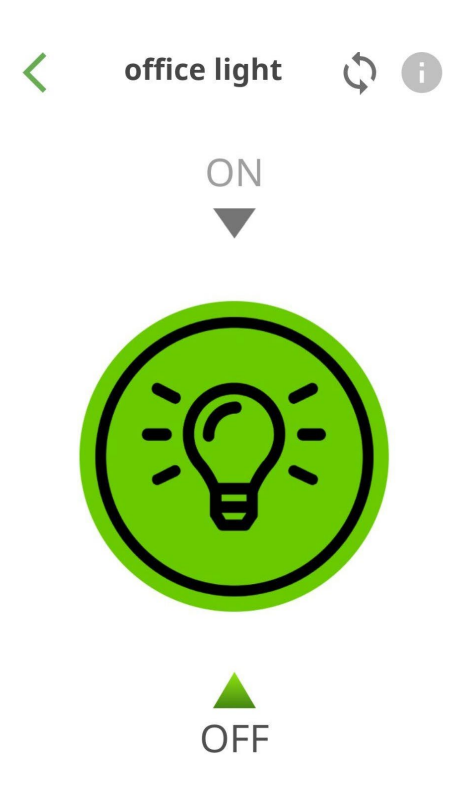

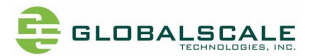

20. To switch ON or OFF of the bulb, simply tap and hold the triangle  $\triangle/\heartsuit$  and drag it to the light bulb area

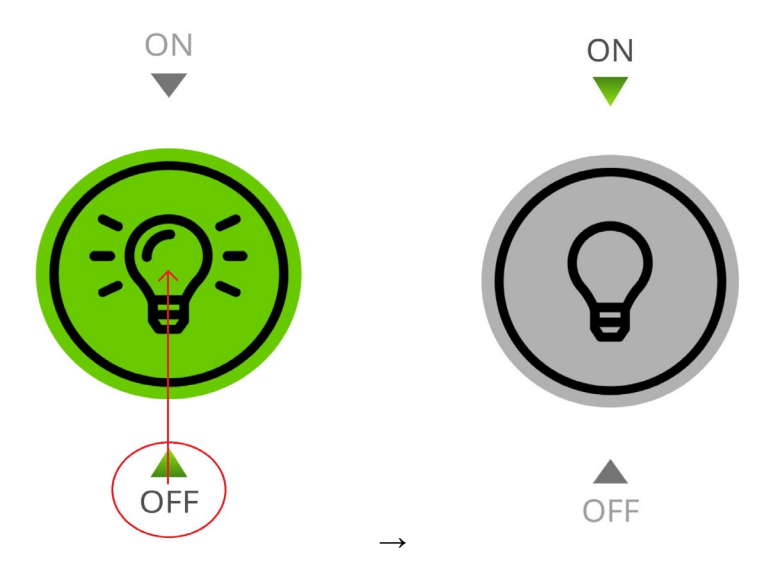

21. If you want to Unpair this Matter device, you can tap on the "i" icon in the upper right corner to view the Device Info and drop it down to the bottom. Tap on "Unpair this Device" will delete the device

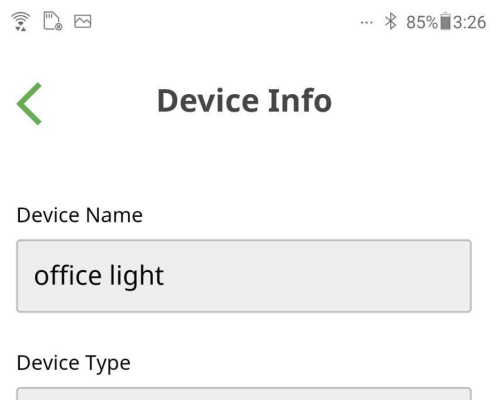

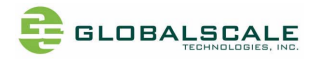

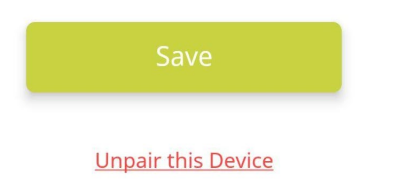

Alternatively, you can long-press the icon on the APP homepage and select "Remove" on PopMenu to force removal of the matter device.

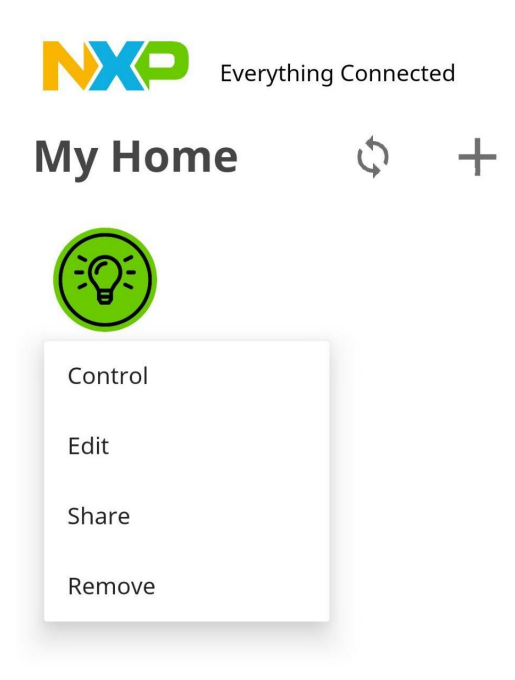

22. By default, the OTBR and Matter devices will remember the pairing information, so when restarting after a power off, there is no need to reset the OTBR and Matter devices. However, after testing, it was found that after the OTBR restarts, the Wi-Fi does not seem to reconnect to the Wi-Fi router. At this time, the following command can be executed on the USB Console to make the OTBR reconnect to the Wi-Fi router

> wifi connect TPC-RD rd3tpctw Done >

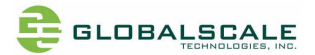

In addition, when opening the app, you will see a red exclamation mark symbol on the light bulb icon, indicating that the status has not been synchronized yet and needs to wait for a while. You can also press the Refresh symbol in the upper right corner to reorganize (even if you press Refresh, it will still take a short time for the status to synchronize)

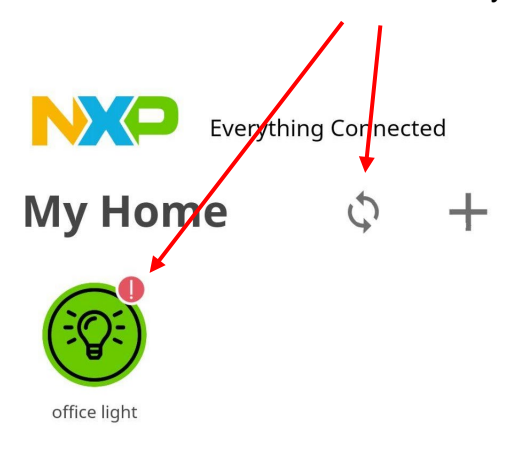

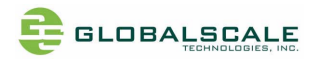

### <span id="page-31-0"></span>6.4 Network setting

Always make sure you have the network properly set. IPv6 is preferable

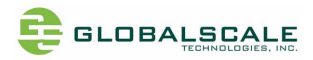

### <span id="page-32-0"></span>7. Contact Information

[Sales@globalscaletechnologies.com](mailto:Sales@globalscaletechnologies.com)

Globalscale Technologies, Inc. 1200 N. Van Buren Street Anaheim, CA 92807 U.S.A.

Office: (714) 632 9239 Fax: (714) 632 7550